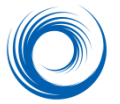

### **Before you begin**

Your ShowCase Image Center must be installed, licensed, configured and running. (See the ShowCase Image Center Configuration Guide for help getting your Image Center running.) Complete all of the configuration steps for setting up ShowCase Premier to access the Image Center. (See the ShowCase Premier Remote Access Configuration Guide for instructions.)

## **Accessing Studies**

1. Click on a Remote Image Center tab in the ShowCase Study Lists window (Remote Image Center tabs have a blue spiral icon next to them. Local Image Center tabs have a color spiral.)

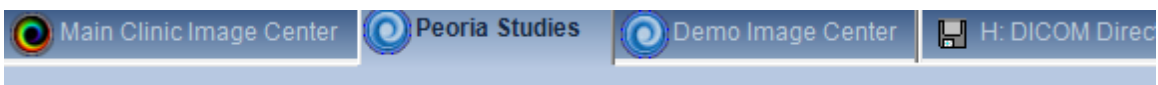

2. Select a study (or multiple studies) and then click the Bring Local button at the bottom of the Study List.

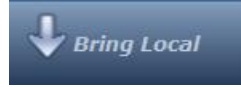

- 3. Watch the **Status** column to see approximately how much time remains until the study arrives.
	- $\mathbf{0}$  $\overline{2}$ **Download Finished**  $\mathbf{7}$ 54 13% (2 sec remaining)  $\overline{7}$ 54 **Download Pending** 4. 91 **Download Pending**
- 4. When the study has completely transferred, you can open it by double-clicking the study or by selecting it and clicking the Show button

### **Tips**

**Double-clicking** a **Remote** study (or selecting and clicking the **Show** button) automatically starts a download. The study displays when fully transferred. **Cancel** a download at any time by selecting the study (or studies) and clicking the **Cancel** button.

### **Removing Studies from the Local PC**

When studies are transferred from the Image Center to your PC, they are stored to the hard drive of your computer. Periodically, you may want to review the Remote Image Center Study List and select studies you've finished reading and click the **Delete Local** button to free up disk space. Only the local copy is deleted. It's status then changes to **Remote**. It can be transferred again if needed.

## **Searching for Studies in the Remote Image Center**

1. Click the **Search...** button above the study list on your Remote Image Center tab. In the example below, the search is set to filter the list for all studies where the Patient Name begins with 'S'.

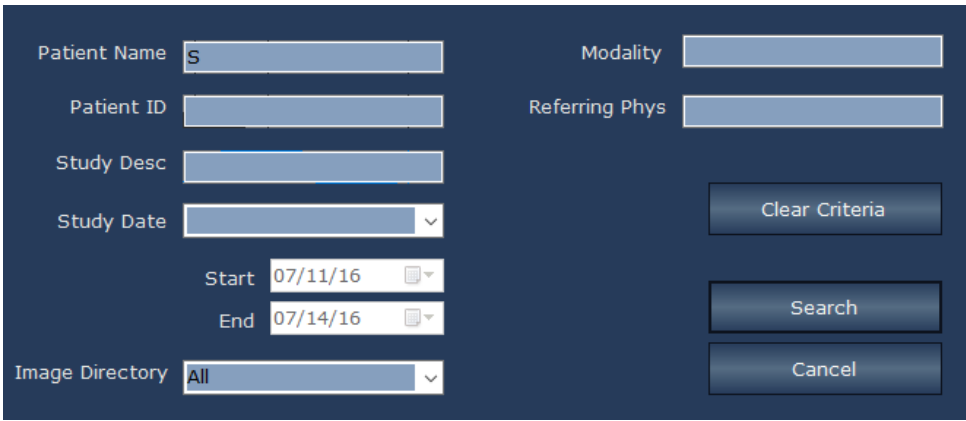

2. The label above the study list always shows the current search filter: Displaying 100 of 661 studies: all dates, patient starts with 'S'

ShowCase remembers the search filter across runs, so **Clear** the criteria and **Search** again to go back to the full list. If you have a long list of studies, only the first 100 are displayed when the list is first shown. You can click the More button at the bottom of the list to see more studies.

You can sort your study list by clicking on the column headings.

# **Monitoring Study Transfers**

When you exit ShowCase, study transfers will continue as long as the computer is on.

If you expected a study to be transferred from your Image Center to a local directory and do not see it there, search for the study in the Image Center study list and check its **Status**. It may still be pending transfer, or the transfer could have failed if there was a network error or problem with disk space.

To view a log of your transfer activity, select **ShowCase Download Log** from the **Help** menu.

If a problem arises, you may want to have someone look at the logs on the Remote Image Center machine. A **Remote Access Log** tracks all study access from remote machines and any errors encountered are shown in the log.

# **Troubleshooting Image Center Connections**

If you are unable to connect to your Remote Image Center:

Is your VPN connected? Is your Internet connection working? Is your Image Center up and running? If you have more than one Remote Image Center configured, make sure you have selected the correct study list tab for that Image Center.

If network communications are interrupted, an error message is displayed above the study list for the Remote Image Center.

### **Testing Your Image Center Connection**

- **1.** To test communication with your remote Image Center, click go to the **Edit** menu option for **Image Center Settings...**
- 2. Select your Image Center in the list on the left and review the settings.

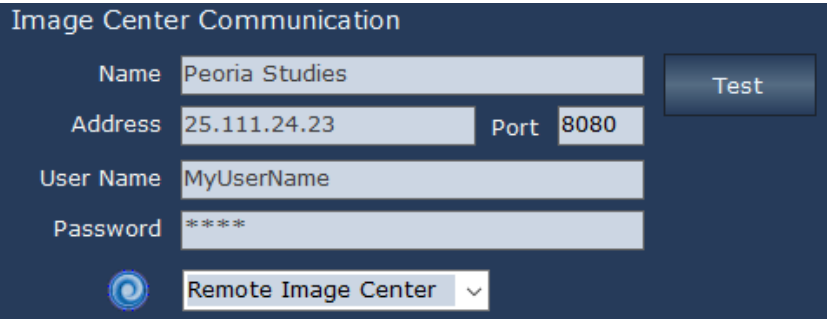

3. Press the **Test** button and a report appears.

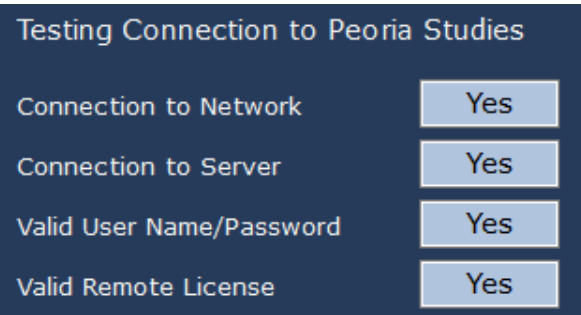

The test report should help diagnose any problem with your connection.

You can also check for troubleshooting advice in the Support section of the TrilTech.com web site.